### 12 ☆

#### intranet.rhn.org.uk C  $\hat{r}$

## **Safety and Quality**

- DATIX Incident Reporting
- DATIX Complaints and Compliment Reporting
- Tendable Ward Audits
- · Ideagen Risk Management
- Patient Safety Incident Response Framework (PSIRF)

圁

@

On the **F** 

"Estates"

click on

open

#### **IT Resources**

- Nextcloud (new Ownlcoud)
- Instruction videos for Netxcloud
- Remote Desktop for Work From Home
- Instructions
- Add RHN email to mobile device instructions
- Log a call to IT Helpdesk
- New Starter IT Request
- Zoom Instructions for RHN Staff
- RHN Branded Zoom Background
- Instructions for using your own do Zoom
- Standing Zoom Meeting Details
- Printing Usage (beta)
- Reports Server
- Request New Data Dashboard or Report
- RHN Public WiFi T&C's
- IT Systems Status Page
- Clinical Audit Tool

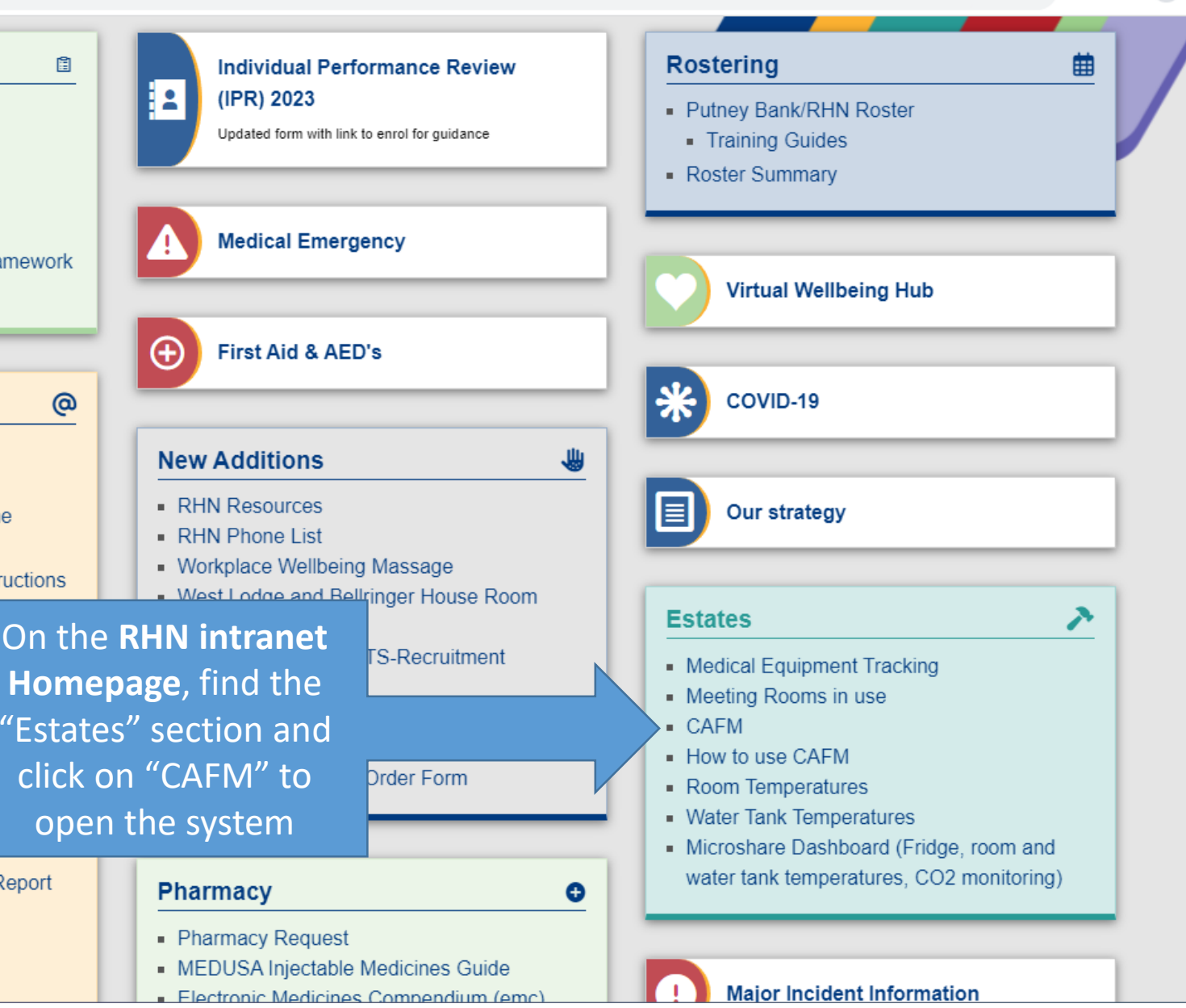

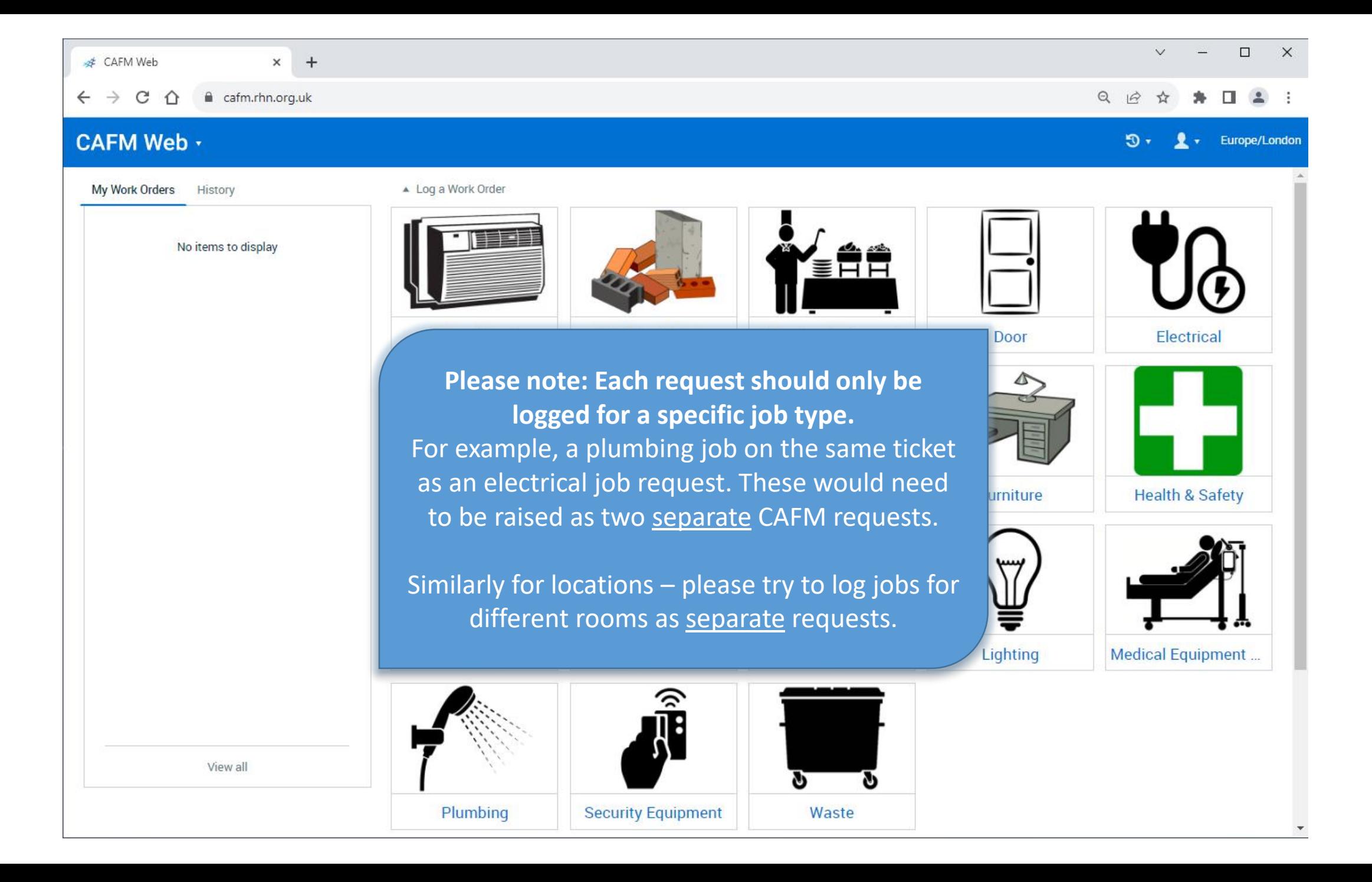

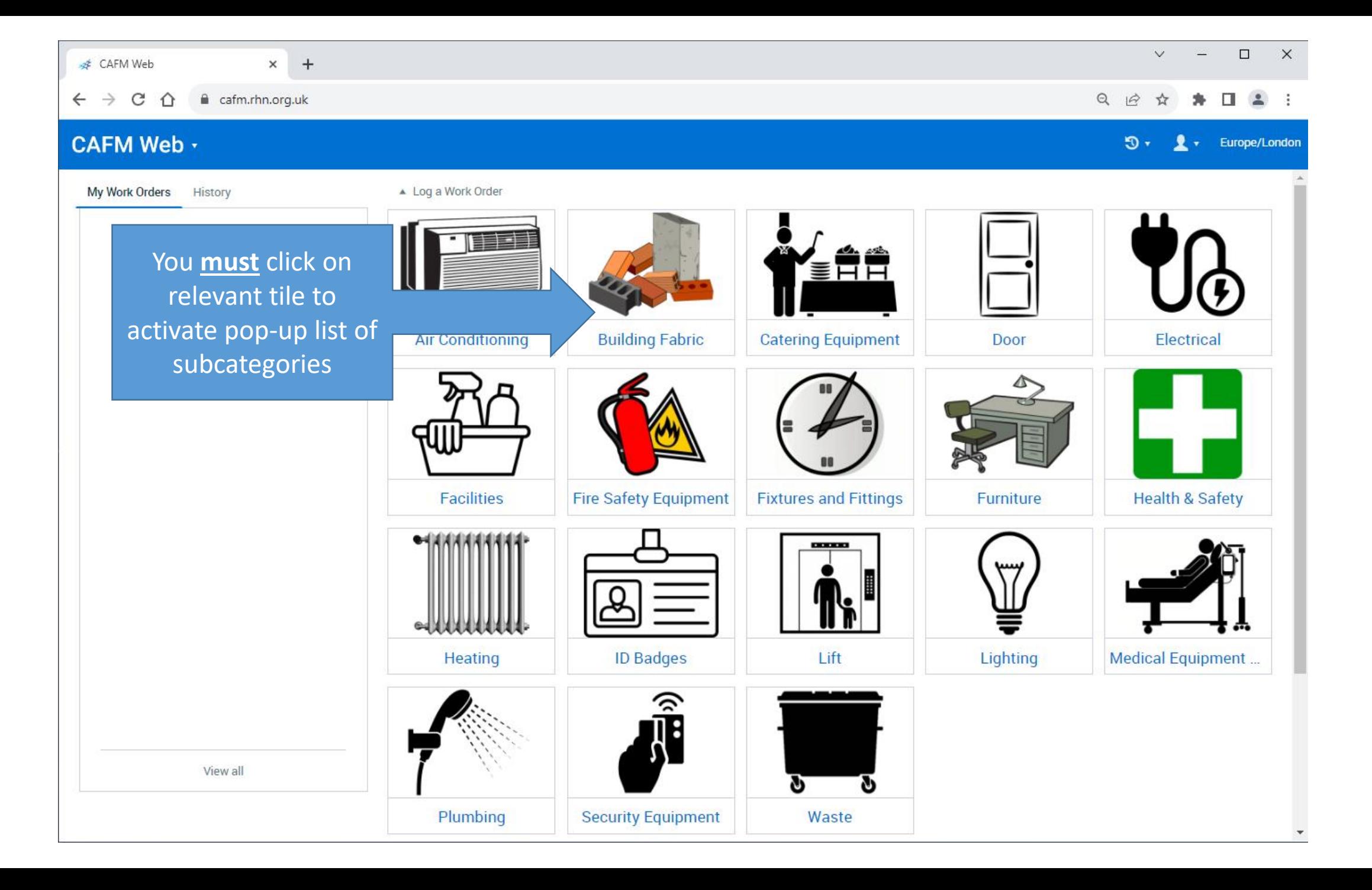

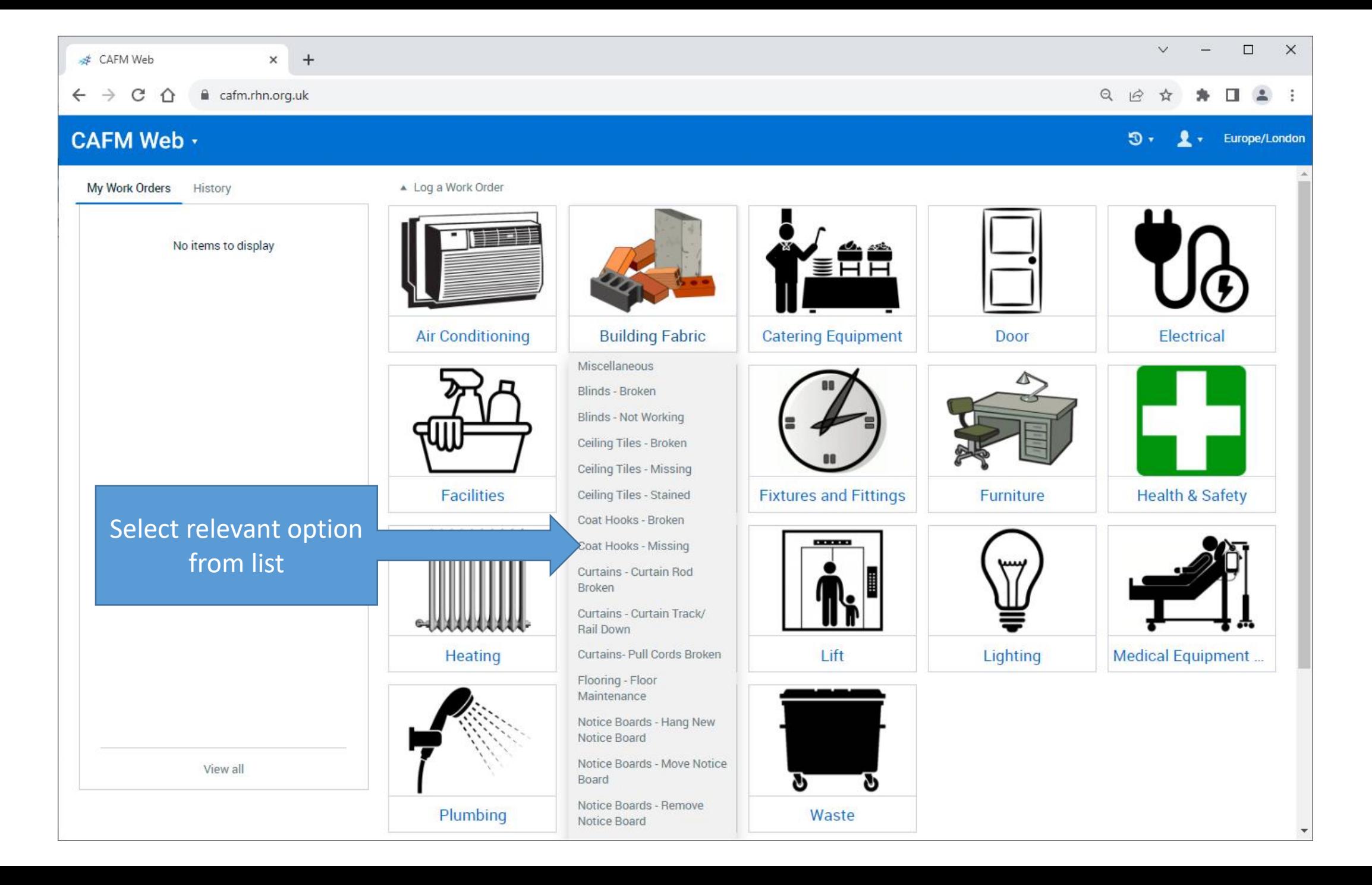

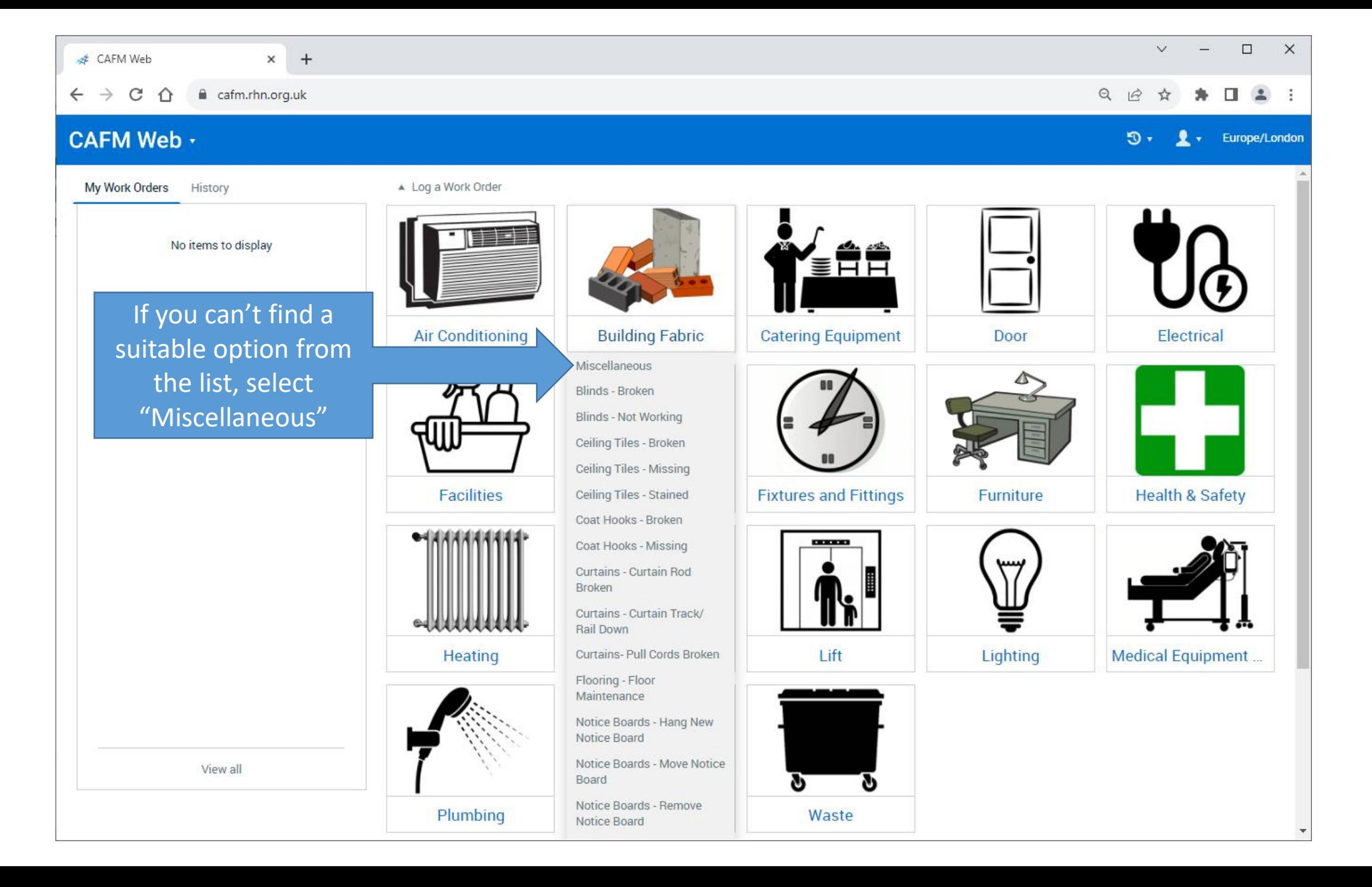

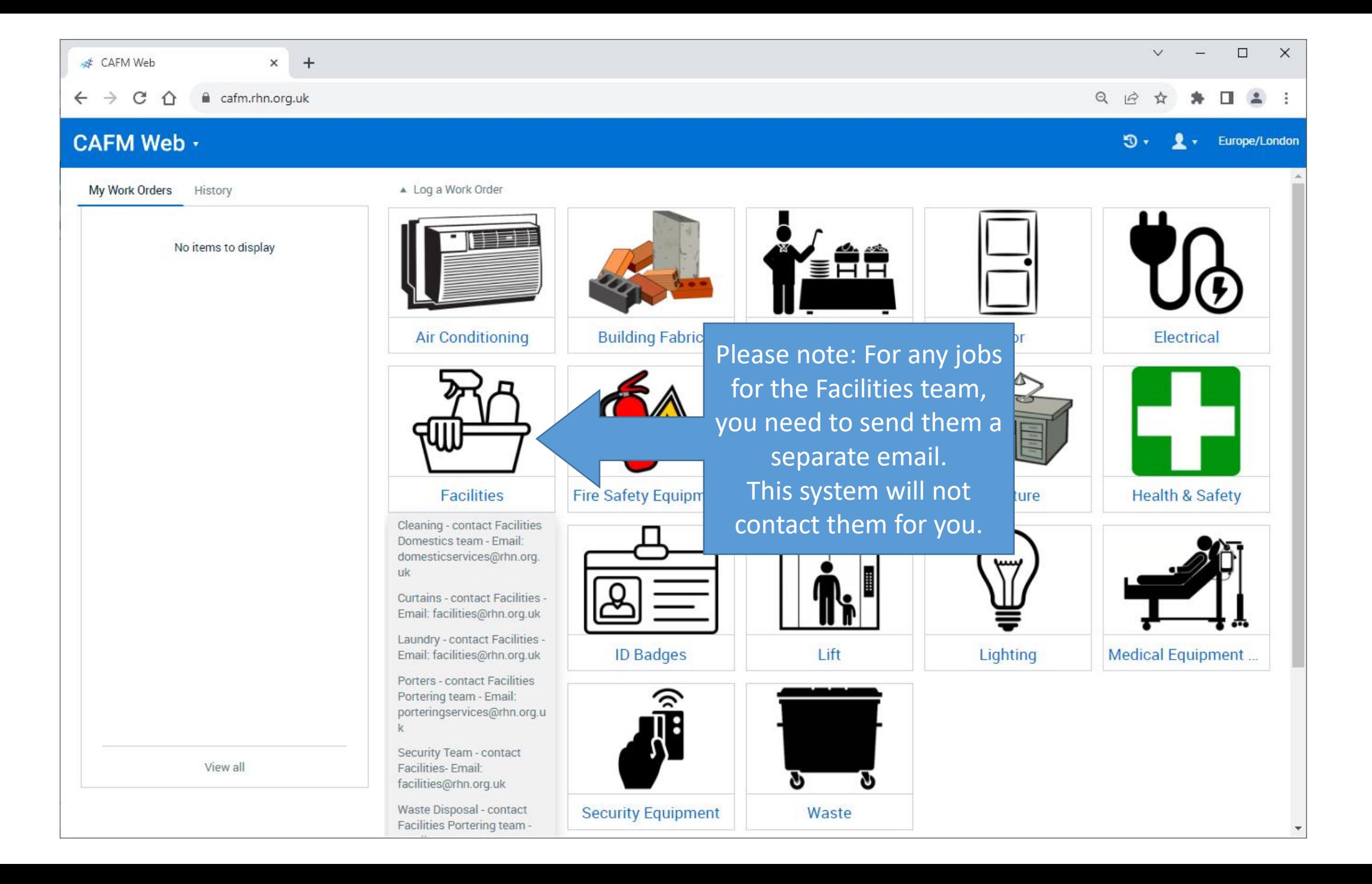

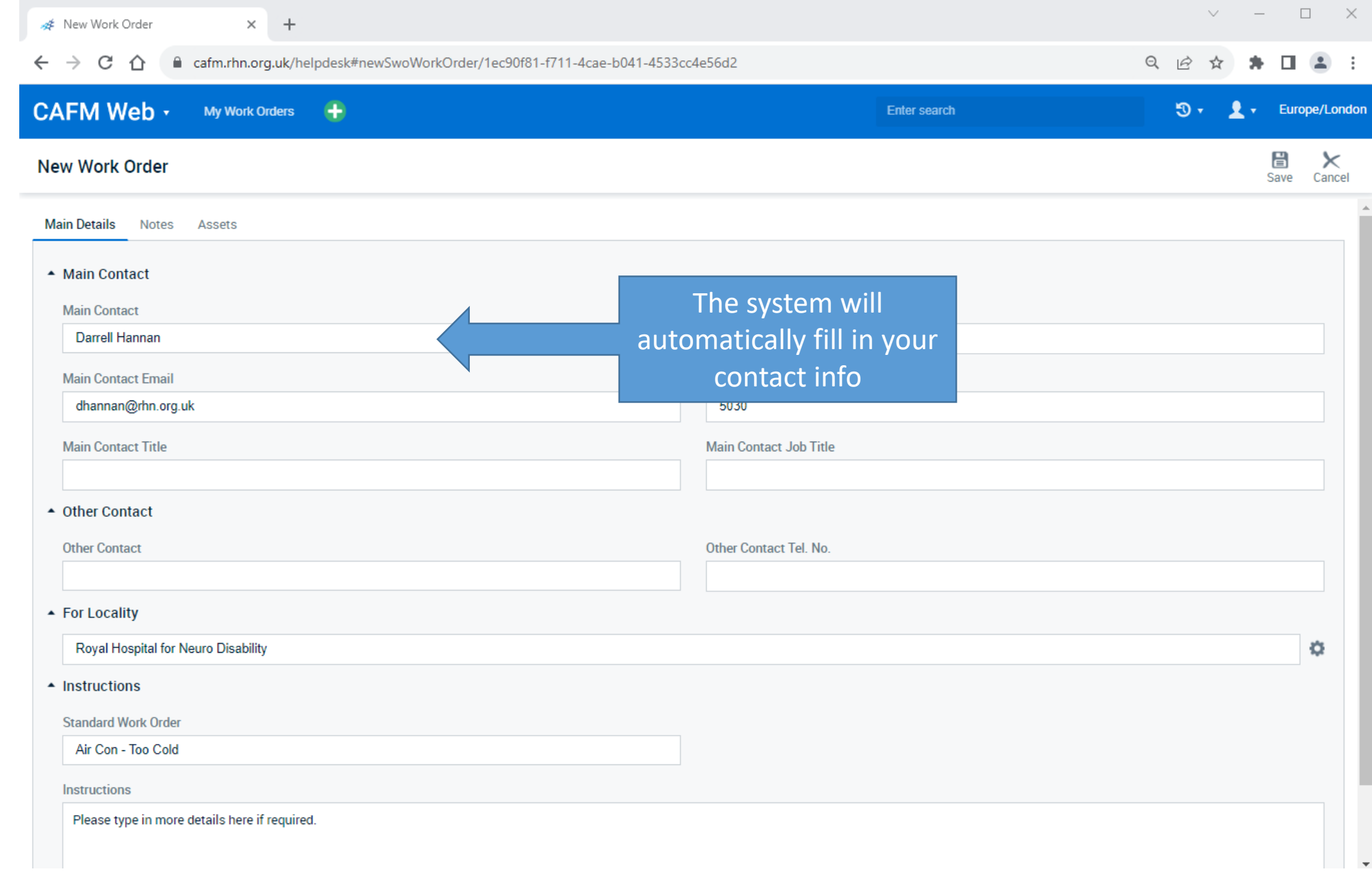

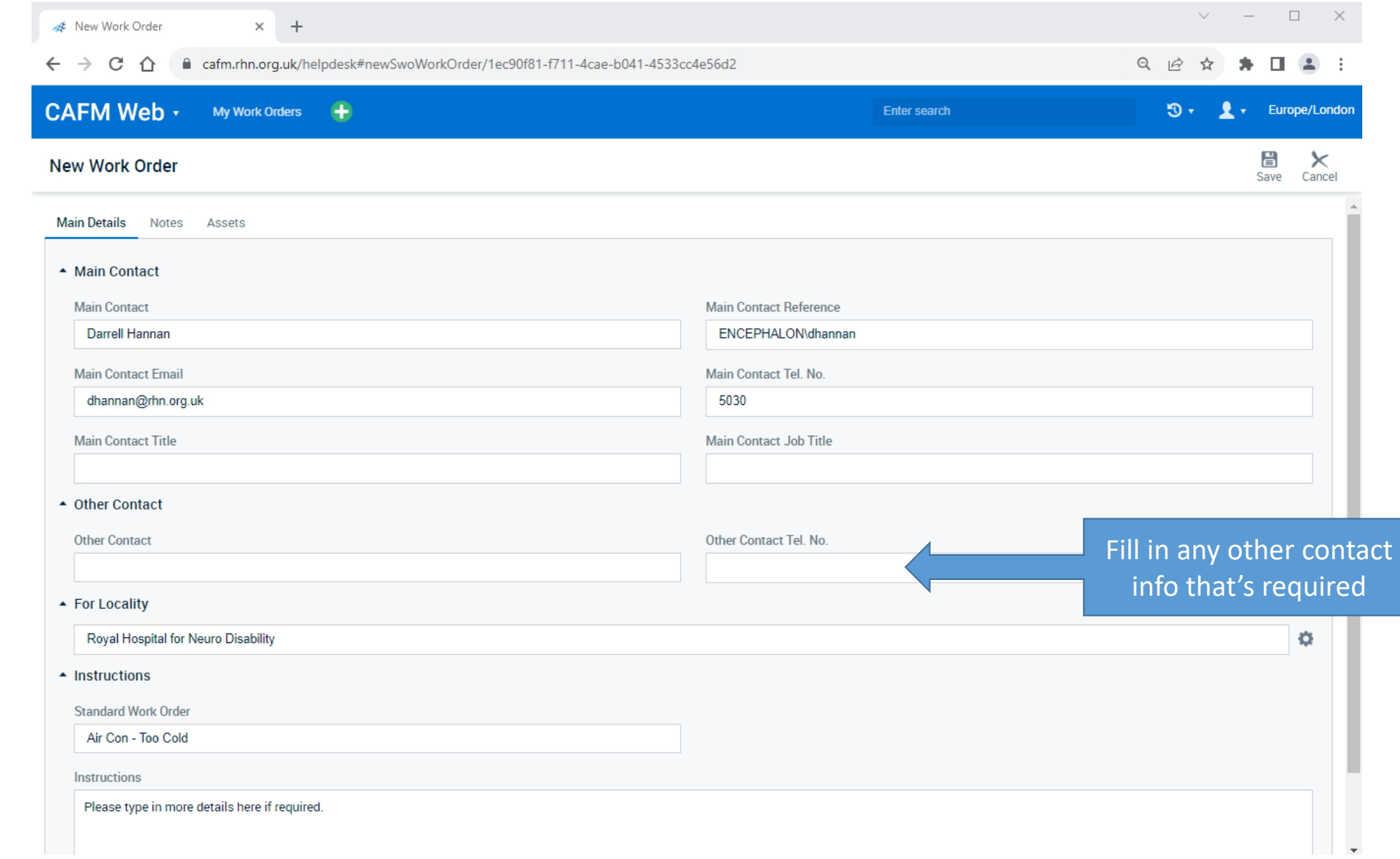

If you are not sure of the **Room Number** or the **Room Name**, check if you have a door sign to the room.

**Estates <br/>** 

This is the **Room Name**

This is the **Room Number.** It is 3 letters, a dash and then 3 numbers

**BMT-603** 

If you do not have a door sign, then look on the **door frame** above the door for a **small sticker**  that looks like this. It should have either a white or yellow background. Every room across the hospital should have one.

This is the **Room Number.** It is 3 letters, a dash, then 3

numbers

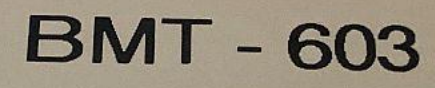

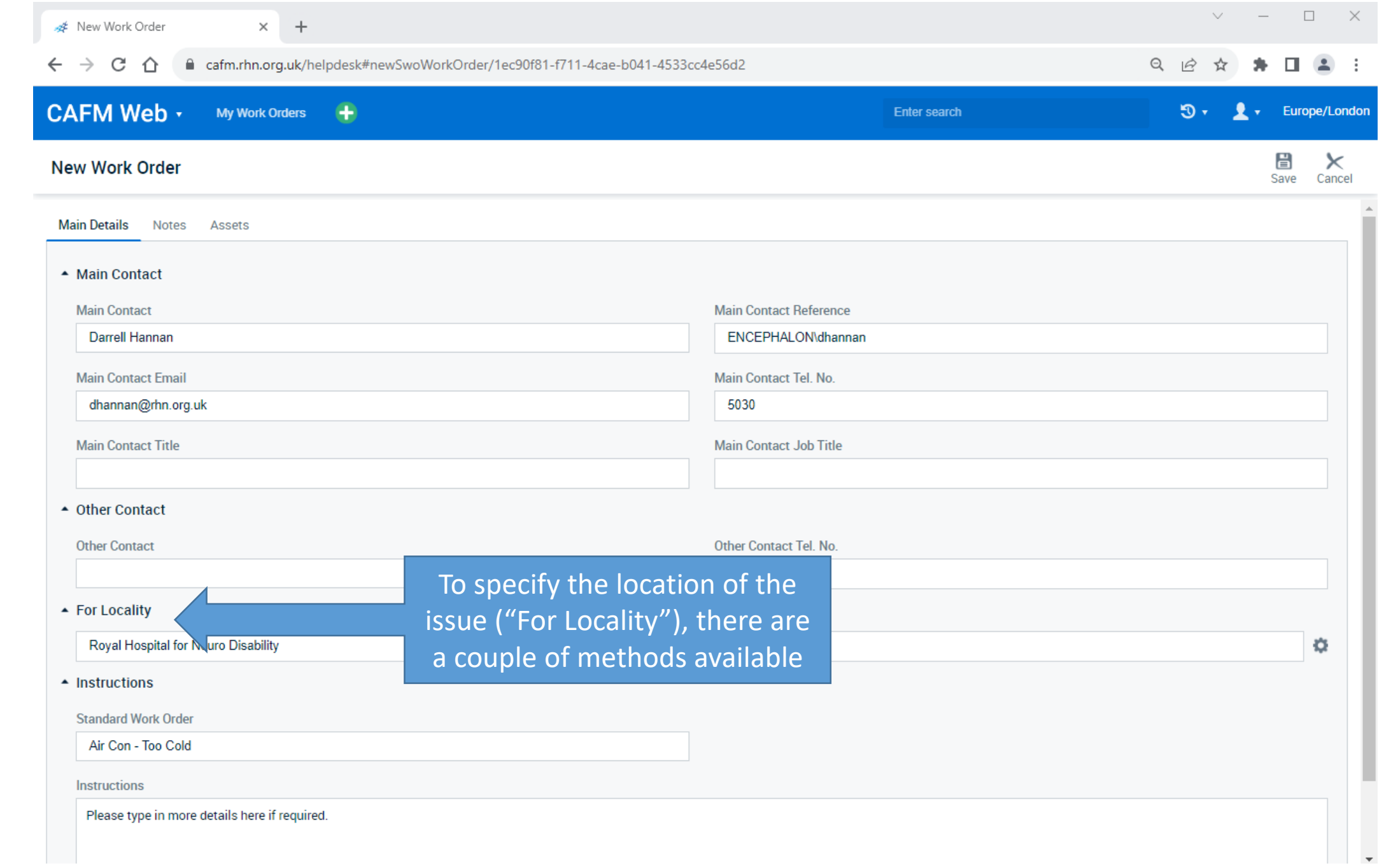

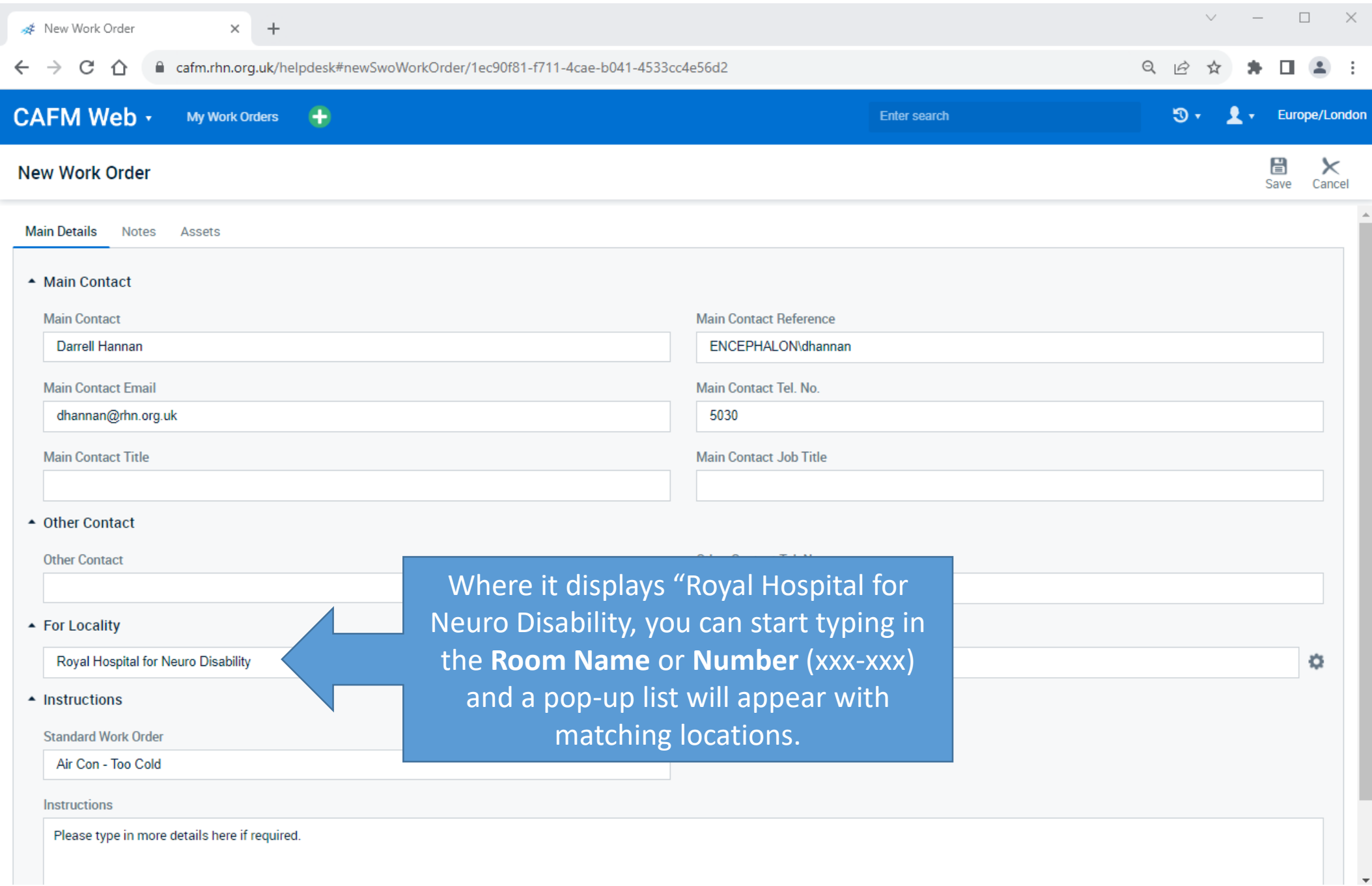

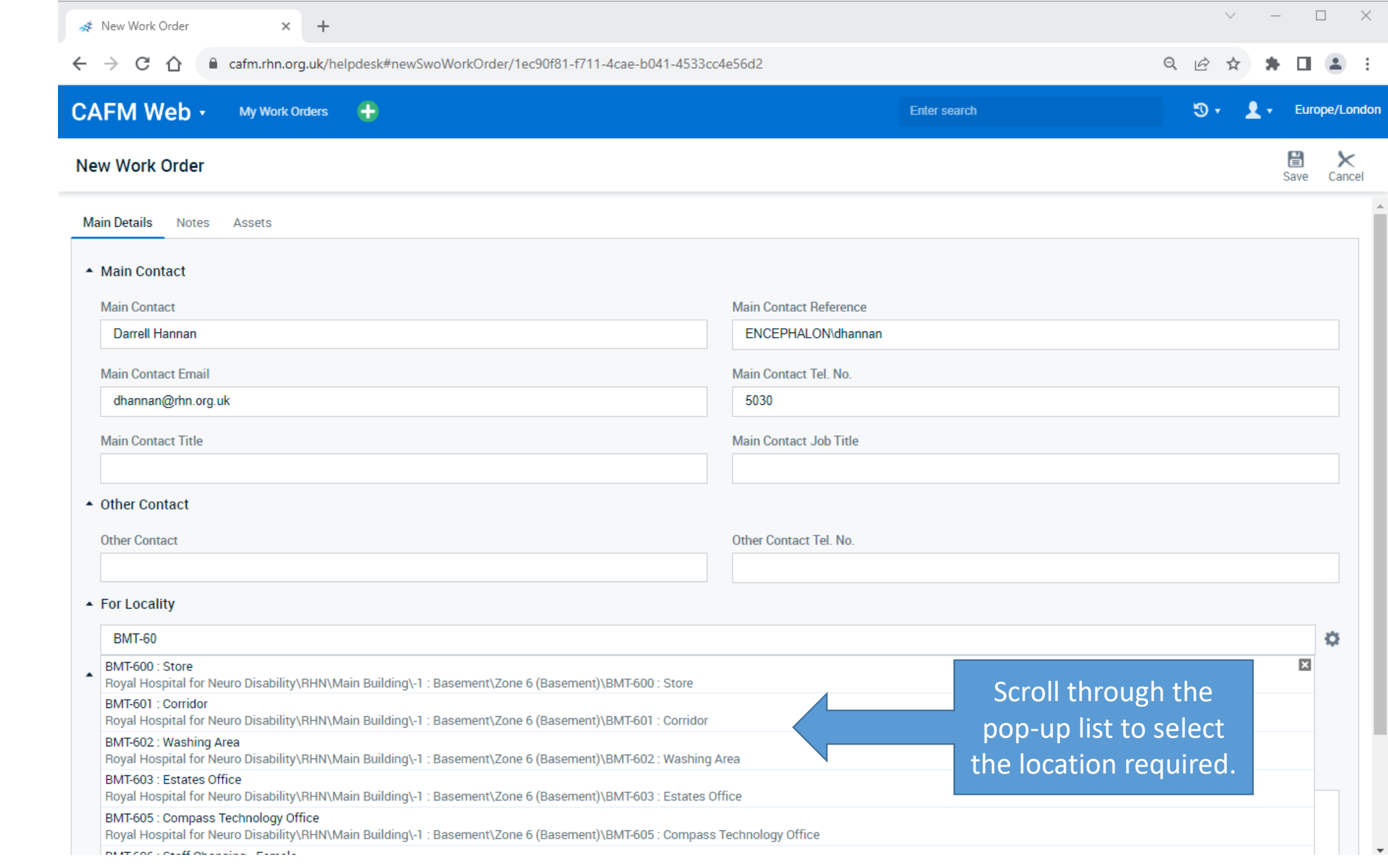

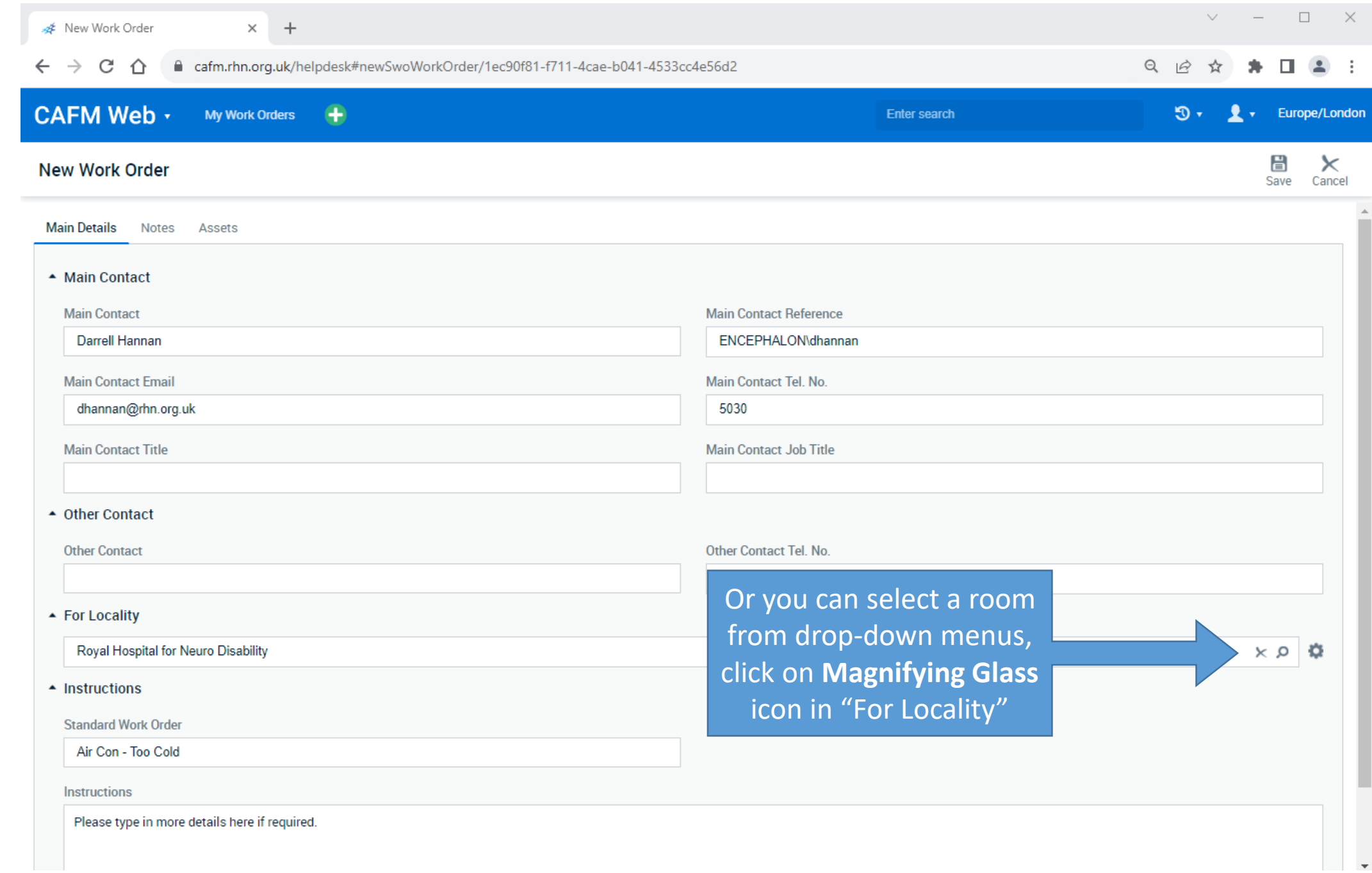

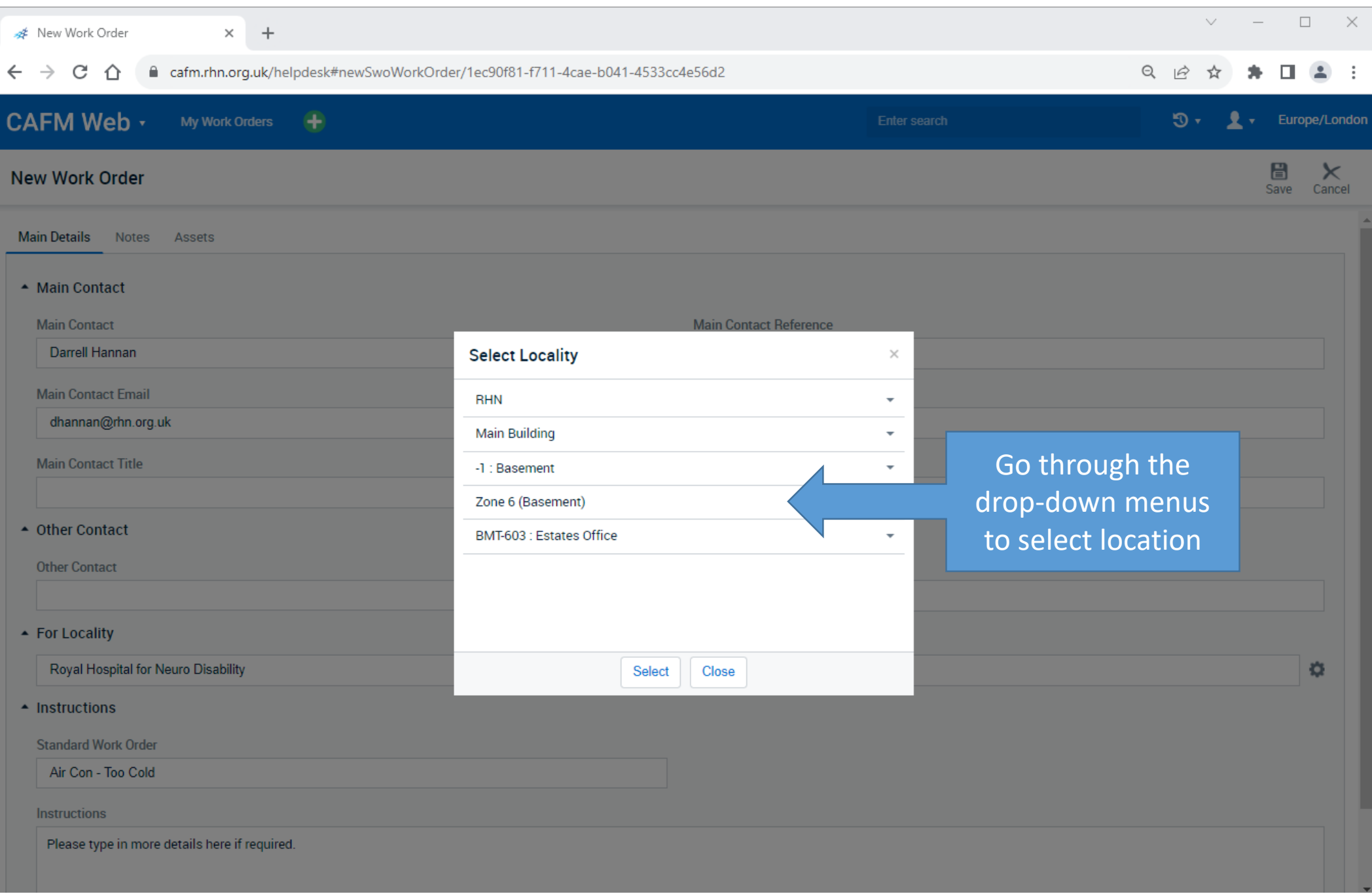

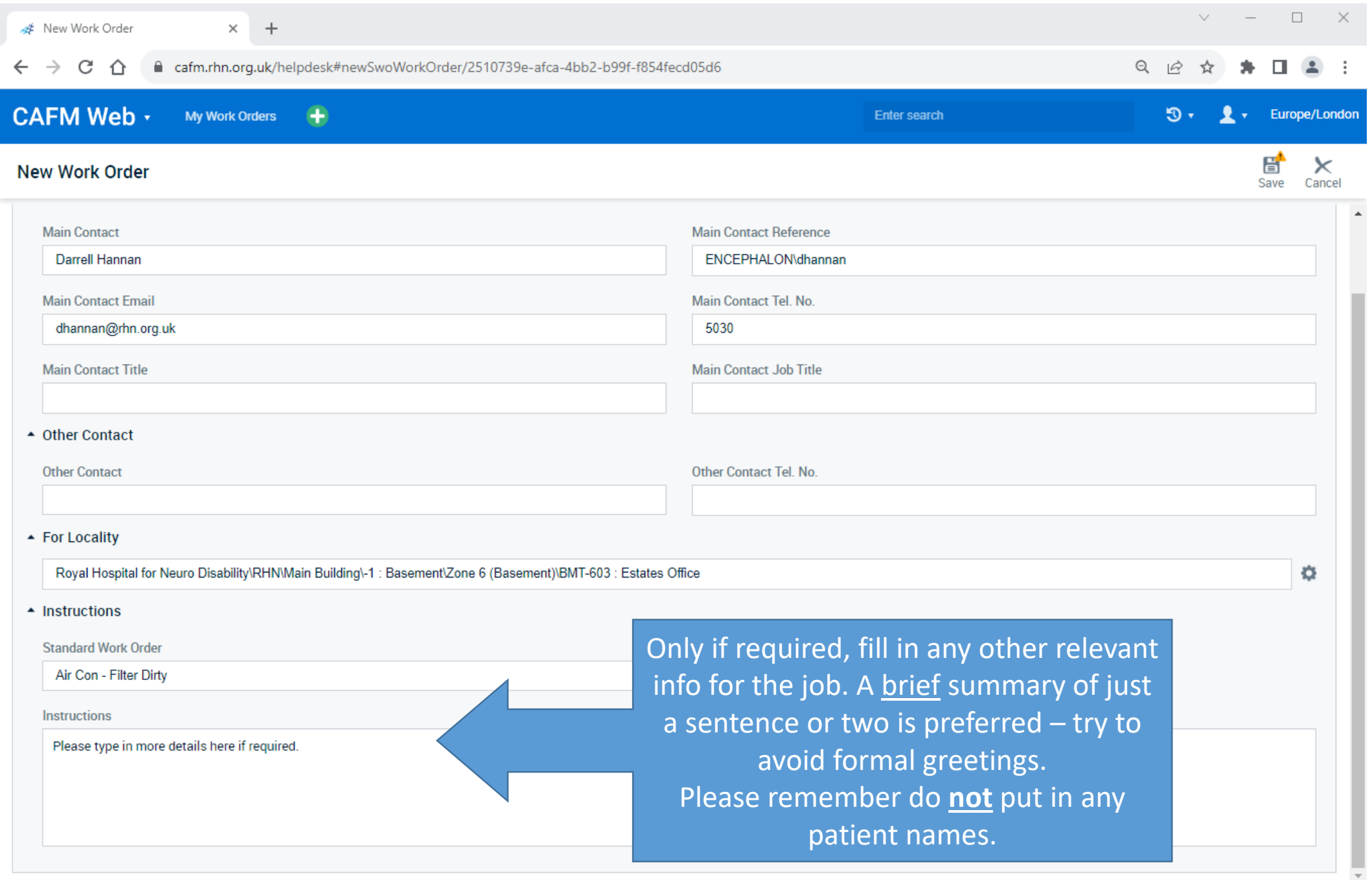

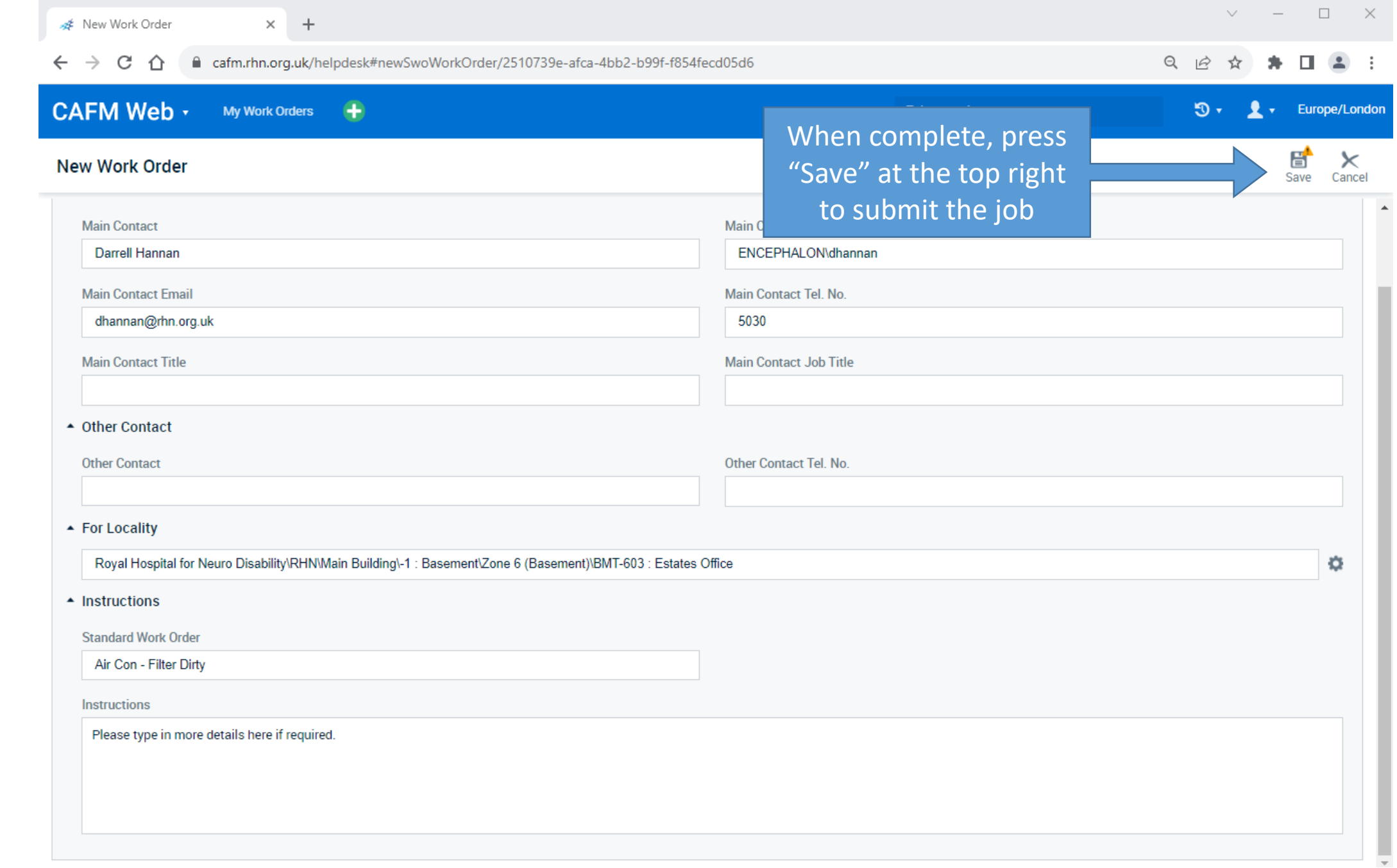

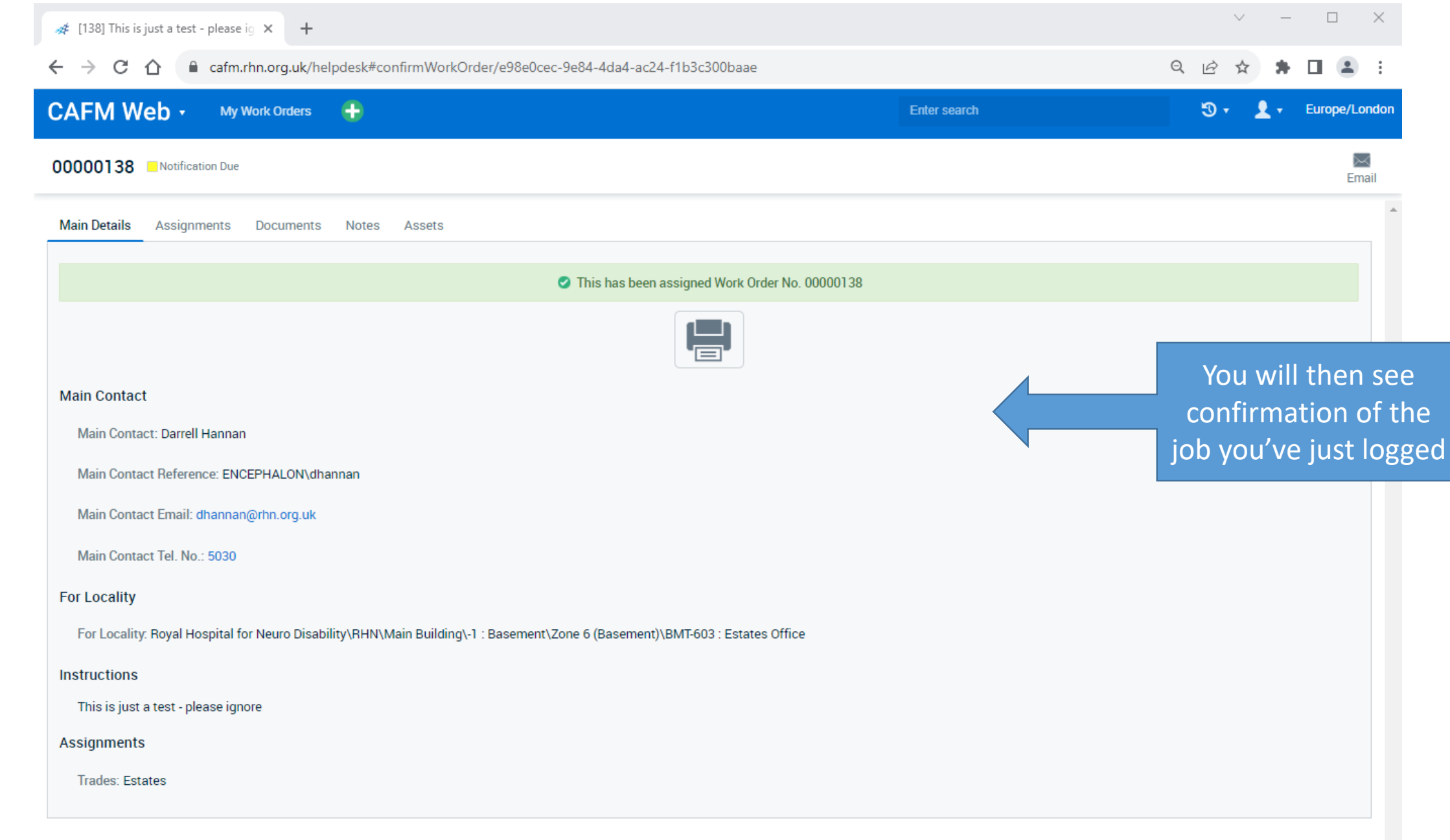

Q Reply Q Reply All Q Forward

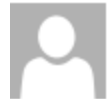

Estates CAFM Helpdesk <cafm-estates-noreply@rhn.org.uk> Work Request Confirmation - 00000138

Thank you for your request. Please see confirmation of the details supplied:

Darrell Hannan

Main Contact : Darrell Hannan

Location: RHN Main Building -1 : Basement Zone 6 (Basement) BMT-603 : Estates Office

Description of issue : Air Conditioning Air Con - Filter Dirty

Instructions : This is just a test - please ignore

Response date: By end of working day on 15/09/2023

If there's been no response by date above, please contact Estates.

A couple of minutes later you'll receive an email confirmation

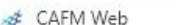

 $\leftarrow$ 

 $\rightarrow$ 

a cafm.rhn.org.uk

#### $Q \not R$  $\Box$   $\Box$

# **CAFM Web** -

C  $\hat{\Omega}$ 

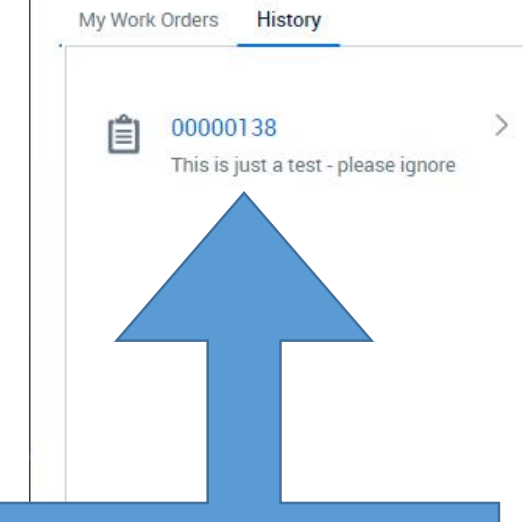

When you log back into CAFM Web, you'll see all your own jobs listed on the left for your reference. You can click on the job number to view the details and related info.

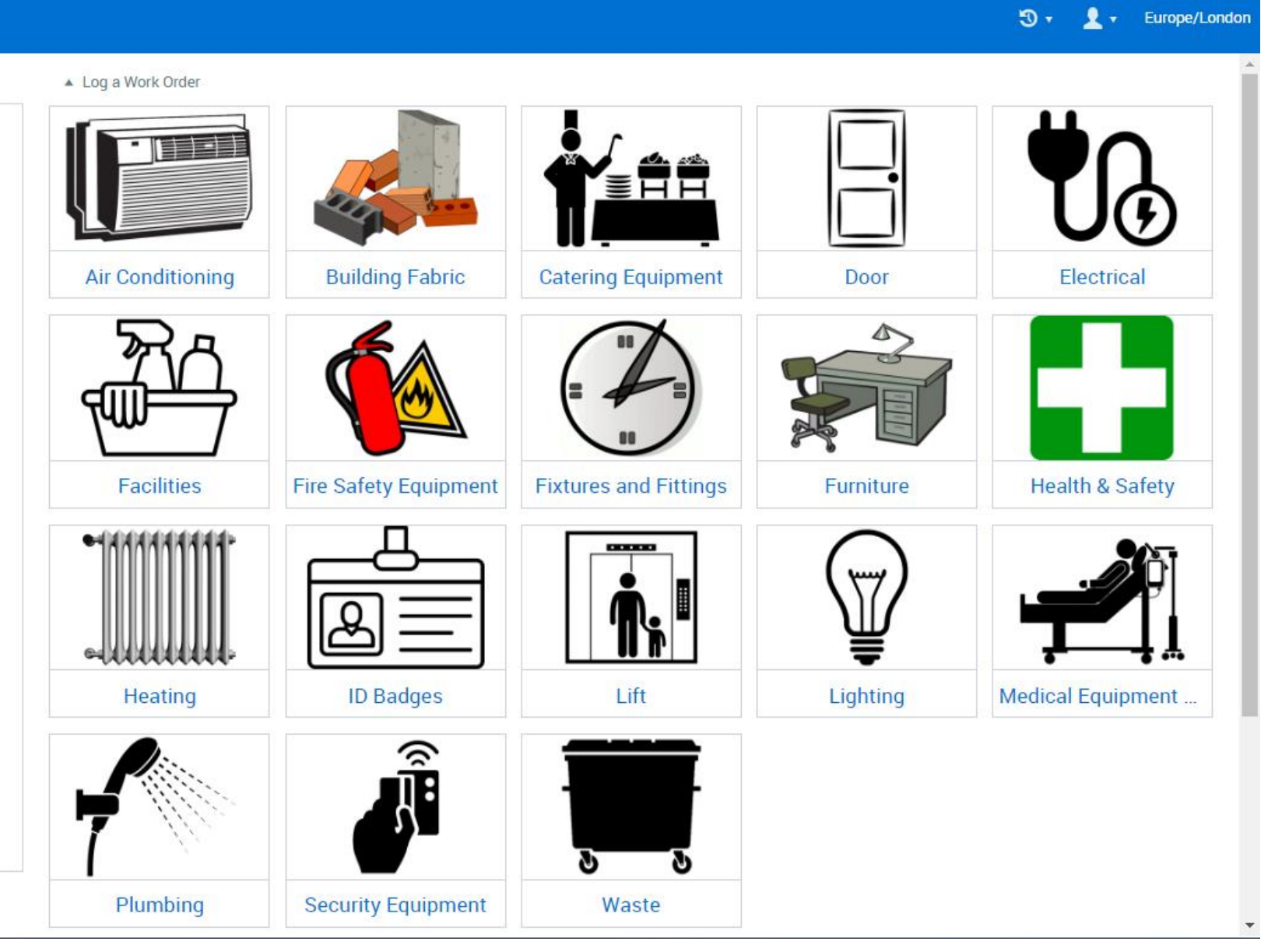

![](_page_20_Picture_18.jpeg)

![](_page_21_Picture_20.jpeg)

#### Q Reply Q Reply All Q Forward

![](_page_22_Picture_1.jpeg)

Estates CAFM Helpdesk <cafm-estates-noreply@rhn.org.uk> **Work Request Completion Notification - 00000138** 

Darrell Hannan

The following request has now been completed:

Main Contact :- Darrell Hannan

Location: RHN Main Building -1 : Basement Zone 6 (Basement) BMT-603 : Estates Office

Description of issue : Air Conditioning Air Con - Filter Dirty

Instructions : This is just a test - please ignore

Completion Details : Test complete

Please contact us via email - estates@rhn.org.uk if you think that further actions are required.

You'll receive a confirmation email once the engineer has completed the job.